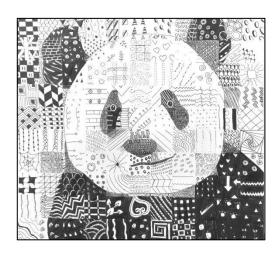

## GETTING A PHOTO "BALLPOINT PEN DOODLE PORTRAITS"

- 1. Open Chrome. Search on Google Images for a celebrity or animal portrait
  - a. Put in the person or animal name and use the words "black and white" and "photography"
  - b. EXAMPLE:
    - i. "Derek Jeter black and white photography"
    - ii. "Tiger black and white photography"
- 2. Use "Search Tools" to change "Size" to "Large", and color to black & white if you didn't search it as black & white.
- 3. Choose a <u>close up</u> portrait of their face with a <u>good range of values</u> from light to <u>dark. Look for good contrast, dark darks and light lights and a range of greys.</u>
- 4. Once you find your image, Right click, choose "Open Image in new tab"
  - a. If its blocked then choose an alternative image
  - b. Then RIGHT click and "Save Image as..."
  - c. Save it to your Documents or Pictures folder
- 5. Then go to the **Grid Drawing Tool website at griddrawingtool.com**
- 6. Follow Step 1: Upload your image

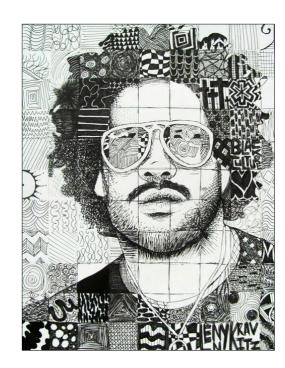

| 7. | Skip | to | Step | 5:Grid |
|----|------|----|------|--------|
|    |      |    |      |        |

- a. Make sure there is a check in the box **W** Keep boxes square
- b. Change Line Style color to one that will show up well over your image
- c. Change Line Style to Pixel 1
- d. Now "Boxes Wide" depends on if your photo is a vertical rectangle or a horizontal rectangle...

| e. | Choose eit | ther 10 | boxes | wide or | 16 | boxes | wide |
|----|------------|---------|-------|---------|----|-------|------|
|    |            |         |       |         |    |       |      |

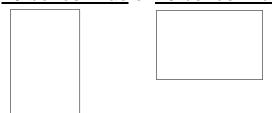

- f. If your image is a **square**, you will want to make it <u>13 boxes</u> wide
- g. Enter appropriate number
- h. Click "Apply Grid" to see changes
- 8. Adjust if necessary
- 9. Click "Download"
- 10. On the bottom of the screen, where the file pops up, **click the ^ icon** and choose "Show in folder" (it will be in your "Downloads" folder)

## **PRINTING**

- 1. Once in your **Downloads folder**, right click on your image, click and drag the image into your "Pictures" folder
- 2. Open your "Pictures" folder, Right click on the photo file and choose "Print"
- 3. In "Print Pictures" pop up box choose Full Page photo layout on the right
- 4. Un-check the mark for "Fit picture to frame" box on the bottom
- 5. Choose Color Lexmark C748 Printer
- 6. Click "Print"
- 7. \*\*If its blurry or pixelated, pick a new photo\*\*